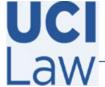

## **Information** Technology Services

401 E. Peltason Avenue Suite 1000 | Irvine, California 92697 | 949 8241434 | help @law.uci.edu

## How to edit captions for a Yuja video

Sign in to the Yuja web portal <a href="https://uci.yuja.com">https://uci.yuja.com</a> using your UCInetID credentials

Hover the mouse over the video that contains the captions you would like to edit and click **Edit** 

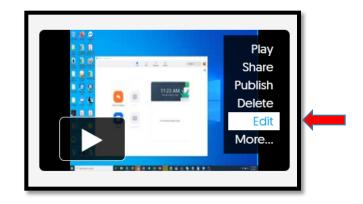

Click on the CC icon located below the video preview

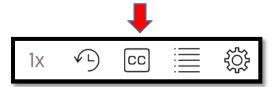

Proceed to edit the captions as necessary

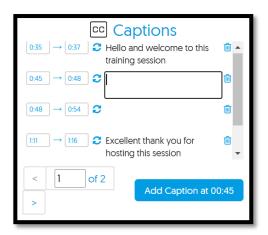

If you are going to make any other edits to a recording, Such as trimming the recording duration, make those edits before you work on your captions; always work on your captions last, after any other edits are done, to avoid losing your work. Remember to click the **Save** button when finished to preserve the changes

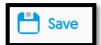